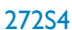

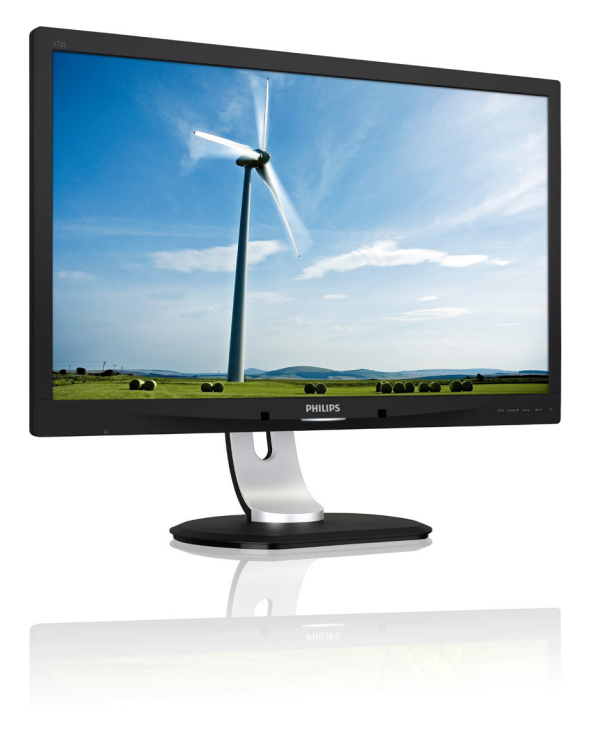

# <www.philips.com/welcome>

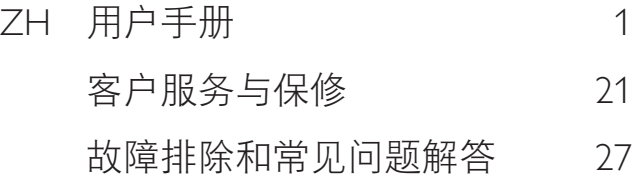

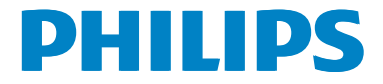

# 目录

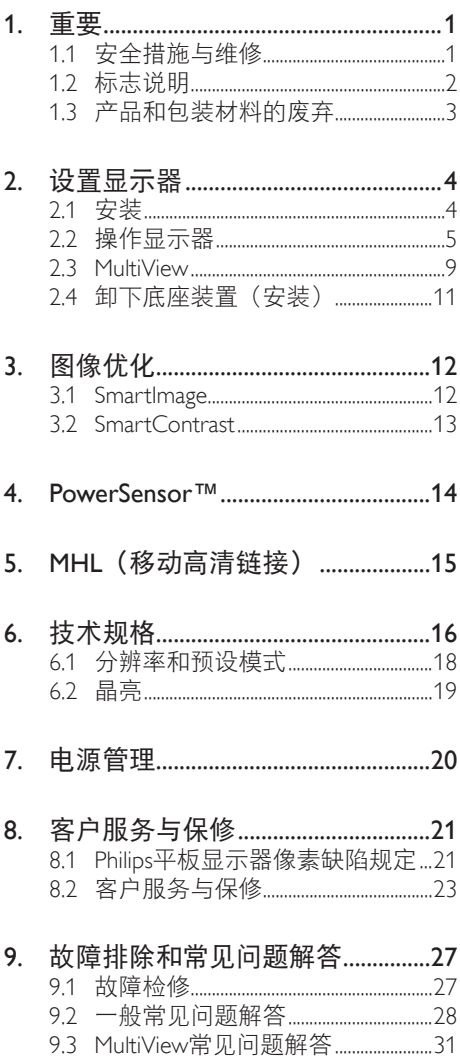

# <span id="page-2-1"></span><span id="page-2-0"></span>1. 重要

此电子版用户指南适合使用Philips显示器的 所有用户。请在使用您的显示器之前花点 时间阅读本用户手册。它包含与使用显示 器相关的重要信息和注意事项。

产品享受Philips保修须符合下列条件:产品 适当用于其设计目的、符合操作说明、返 修时提供原始帐单或付款收据,帐单或收 据应载明购货日期、销售商名称、产品型 号及生产号。

## 1.1 安全措施与维修

## 警告

使用本文档中未介绍的控制、调整或过程 可能导致碰撞、电气危险和/或机械危险。 连接和使用电脑显示器时,请阅读并遵循 以下说明。

## 操作

- 请使显示器远离阳光直接照射、明亮强 光线、以及任何其他热源。长期暴露于 此类环境可能导致显示器褪色和损坏。
- 移开任何可能掉入通风孔的物品或者会 妨碍显示器电子器件正常冷却的物品。
- 请勿堵塞机壳上的通风孔。
- 放置显示器时,确保电源插头和插座便 于插拔。
- 如果通过拔掉电源线或直流电源线关闭 显示器电源,则在重新连接电源线或直 流电源线以进行正常操作之前,必须等 待6秒钟。
- 请务必使用由Philips提供的经过认可的 电源线。如果电源线缺失,请与您当地 的服务中心联系。(请参见消费者信息 中心)
- 在使用过程中,请勿让显示器受到剧烈 震动或碰撞。
- 在使用或运输期间,不要敲打显示器或 使显示器掉落。

维护

- 为保护显示器以避免可能的损坏,请勿 过分施力于显示器面板。移动显示器 时,抓住边框将其抬起;抬起时,不要 将手或手指放在显示器面板上。
- 长时间不使用显示器时,应拔掉显示器 电源插头。
- 使用略微蘸湿的布清洁显示器时,应拔 掉显示器电源线插头。电源关闭时,可 以使用干布擦拭屏幕。但是,切勿使用 有机溶剂(如酒精)或含氨水的液体清 洁显示器。
- 为避免电击或本机永久性损坏,不要在 多尘、下雨、水附近或过分潮湿的环境 中使用显示器。
- 如果显示器被弄湿了, 应尽快用软布擦 拭干净。
- 如果异物或水进入显示器,请立即关闭 电源,并拔掉电源线。然后,取出异物 或擦干水,并送到维修中心进行检修。
- 请勿在炎热、阳光直接照射或严寒的地 方存放或使用显示器。
- 为了保持显示器的最佳性能并延长使用 寿命,请在符合下列温度和湿度条件的 地方使用显示器。
	- 温度:0-40°C 32-104°F
	- 湿度:20-80% RH

### <span id="page-3-0"></span>关于图像烙印/重影的重要信息

- 显示器无人看管时务必启动移动的屏幕 保护程序。如果显示器将显示静止不变 的内容,请务必启用屏幕定期刷新应用 程序。长时间不间断显示静止或静态图 像可能会在屏幕上造成"烙印", 也 称"残像"或"重影"。
- "烙印"、"残像"或"重影"是液晶 面板技术的一种常见现象。多数情况 下,关掉电源一定时间后, "烙印"、 "残像"或"重影"会逐渐消失。

### 警告

若不激活屏幕保护程序或者屏幕定期刷新 应用程序,可能导致严重的"烙印"、 "残像"或"重影"现象,这些现象可能

不会消失,也无法修复。上面提到的损坏 不在保修范围内。

### 维修

- 只有专业的维修人士可以打开机壳盖。
- 如果在维修或隼成时需要任何文档, 请 与您当地的服务中心联系。(请参见 "消费者信息中心"一章)
- 关于运输信息,请参见"技术规格"。
- 不要将显示器放在阳光直接照射的车 内。

## ●注

如果显示器工作不正常,或者当您参照本 手册中的操作说明而不知道应执行哪个步 骤时,请与服务技术人员联系。

## 1.2 标志说明

以下分节描述使用于此文件的标志惯例。

### 注、注意、警告

在此指南中,文字段落配有图标并以黑体 或斜体书写。这些段落含有注、注意或警 告字句。其使用如下:

### ●注

此图标显示重要信息和提示,以助你更好 地使用你的电脑系统。

## 4 注音

此图标显示的信息提醒你如何避免硬体的 潜在损害或数据丢失。

## 警告

此图标显示对身体伤害的可能性,并警告 你如何避免此问题。

某些小心警告可能以不同格式出现,也可 能不带任何图标。在此类情况下,小心警 告的具体显示由管理机关规定。

# <span id="page-4-0"></span>1.3 产品和包装材料的废弃

废旧电气和电子设备 - WEEE

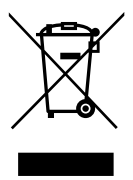

This marking on the product or on its packaging illustrates that, under European Directive 2012/19/EU governing used electrical and electronic appliances, this product may not be disposed of with normal household waste. You are responsible for disposal of this equipment through a designated waste electrical and electronic equipment collection. To determine the locations for dropping off such waste electrical and electronic, contact your local government office, the waste disposal organization that serves your household or the store at which you purchased the product.

Your new monitor contains materials that can be recycled and reused. Specialized companies can recycle your product to increase the amount of reusable materials and to minimize the amount to be disposed of.

All redundant packing material has been omitted. We have done our utmost to make the packaging easily separable into mono materials.

Please find out about the local regulations on how to dispose of your old monitor and packing from your sales representative.

## Taking back/Recycling Information for **Customers**

Philips establishes technically and economically viable objectives to optimize the environmental performance of the organization's product, service and activities.

From the planning, design and production stages, Philips emphasizes the important of making products that can easily be recycled. At Philips, end-of-life management primarily entails participation in national take-back initiatives and recycling programs whenever possible, preferably in cooperation with competitors, which recycle all materials (products and related packaging material) in accordance with all Environmental Laws and taking back program with the contractor company.

Your display is manufactured with high quality materials and components which can be recycled and reused.

To learn more about our recycling program please visit:

[http://www.philips.com/a-w/about/sustainability.](http://www.philips.com/a-w/about/sustainability.html) [html](http://www.philips.com/a-w/about/sustainability.html)

# <span id="page-5-0"></span>2. 设置显示器

# 2.1 安装

1 包装箱内物品

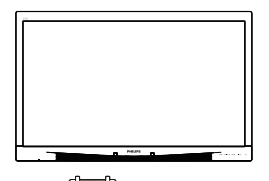

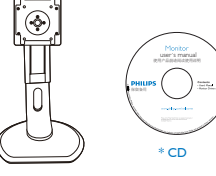

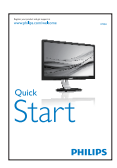

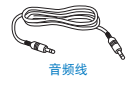

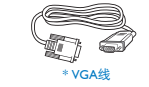

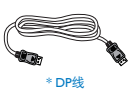

- 2 安装底座支撑臂
- 1. 将显示器正面朝下放在平滑的表面上。 注意,切勿刮擦或损坏屏幕。

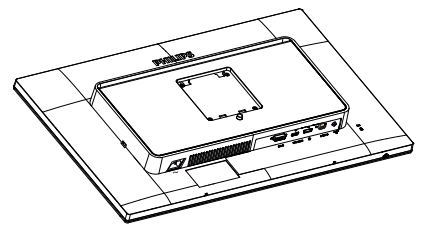

- 2. 用双手拿住支撑臂。
	- (1) 轻轻地将支撑臂装到装配区域, 使 插销锁定支撑臂。
	- (2) 轻轻地将底座装到支撑臂上。

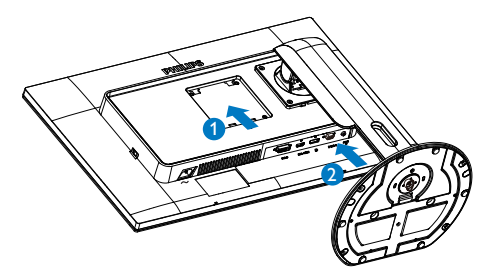

- 电源线
- \* 双链路DVI线
- \* 因地域不同而异。

<span id="page-6-0"></span>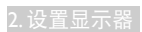

## 3 连接到计算机 PHILIPS 9 <u>1 20000 (</u> 7  $\frac{7}{6}$ 5 4  $D^0$  $\overline{\mathbb{Q}}$

- **1 交流电源输入**
- **2** DVI 输入
- **3** MHL-HDMI输入
- <sup>4</sup> DisplayPort输入
- **6** VGA输入
- <sup>6</sup> 音频输入
- 耳机插孔
- 8 Kensington防盗锁
- <sup>9</sup> 零电源开关
- 2.2 操作显示器
- 1 控制按钮介绍

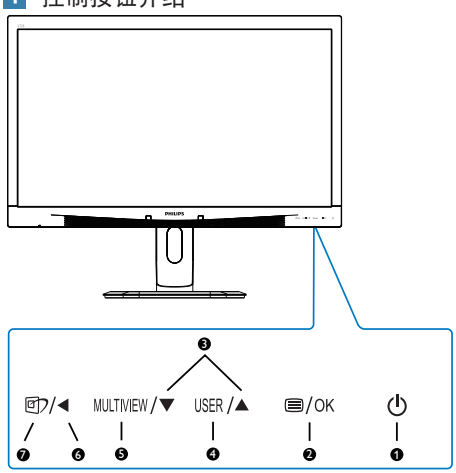

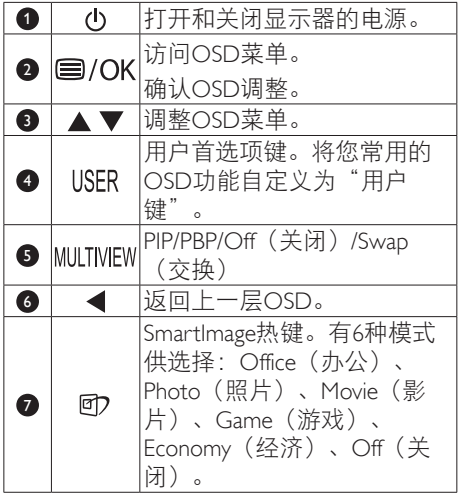

## 2 自定义您自己的"USER (用户)"键

您可以利用此热键设置您的常用功能键。

1. 按前面板上的 绿钮进入OSD菜单画 面。

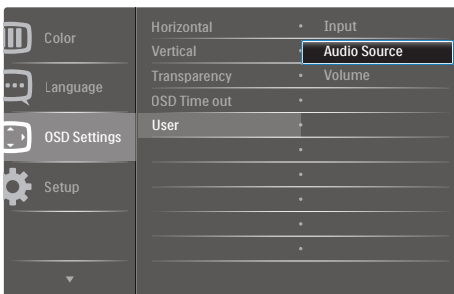

- 2. 按▲或▼按钮选择主菜单[OSD Settings]  $(OSD \circled$ 署) 然后按  $OK$ 按钮。
- 3. 按▲或▼按钮选择[User](用户), 然 后按OK按钮。
- 4. 按▲或▼按钮选择所需的功能: [Input] (输入)、[Audio Source](音频源)、 [Volume](音量)。
- 5. 按 O K 按钮确认您的选择。

至此,您可以直接按前面板上的热键ISFR 了。您预先选择的功能会显示出来以便您 快速访问。

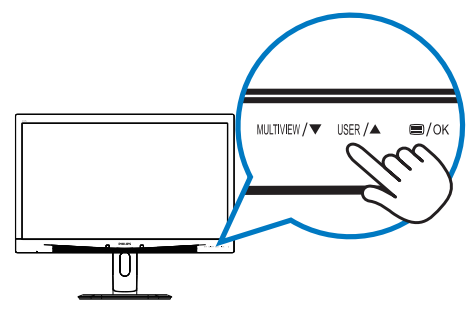

例如,如果您选择了 [Audio Source] (音频 源)作为热键,按前面板上的 USER 按钮时, 显示 [Audio Source] (音频源) 菜单。

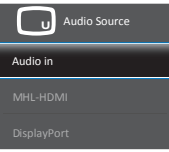

<span id="page-7-0"></span>3 独立的音频播放,与视频输入无关

此 Philips 显示器可以独立播放音频源, 而与 视频输入无关。

例如,您可以播放来自此显示器 [Audio In] (音频输入)端口连接的音频源的 MP3.

同时观看 [MHL-HDMI] 或 [DisplayPort] 连接 的视频源。

1. 按前面板上的 罗按钮进入OSD菜单画 面。

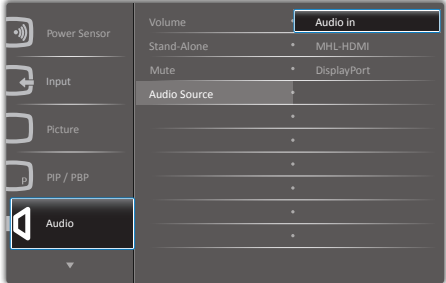

- 2. 按▲或▼按钮选择主菜单[Audio](音 频), 然后按OK按钮。
- 3. 按▲或▼按钮选择[Audio Source](音频 源) 然后按 OK 按钮。
- 4. 按▲或▼按钮选择所需的音频 源: [DisplayPort]、[MHL-HDMI]或 [Audio In](音频输入)。
- 5. 按 O K 按钮确认您的选择。

## ●注

- 下一次开启此显示器时, 在默认情况下 选择您之前选择的音频源。
- 如需变更,必须再次执行选择步骤以选 择新的所需音频源作为默认设置。

## 屏幕显示(OSD)说明

## 什么是屏幕显示(OSD)?

屏幕显示 (On-Screen Display, OSD) 是所 有Philips显示器都具有的特性。它使得最终 用户可以通过屏幕说明窗口直接调整屏幕 性能或选择显示器功能。用户友好的屏幕 显示界面如下所示:

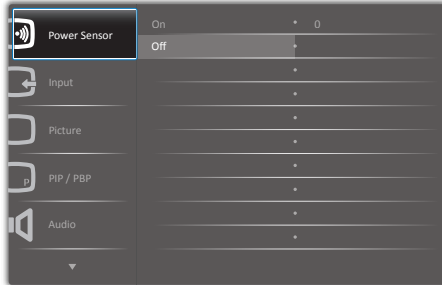

## 控制键简介

在上面所示的OSD中,您可以按显示器前 面板上的▲▼按钮移动光标,然后按OK按 钮确认所作的选择或更改。

### OSD菜单

下面是OSD结构概览。以后进行各种调整 时,可以以此作为参考。

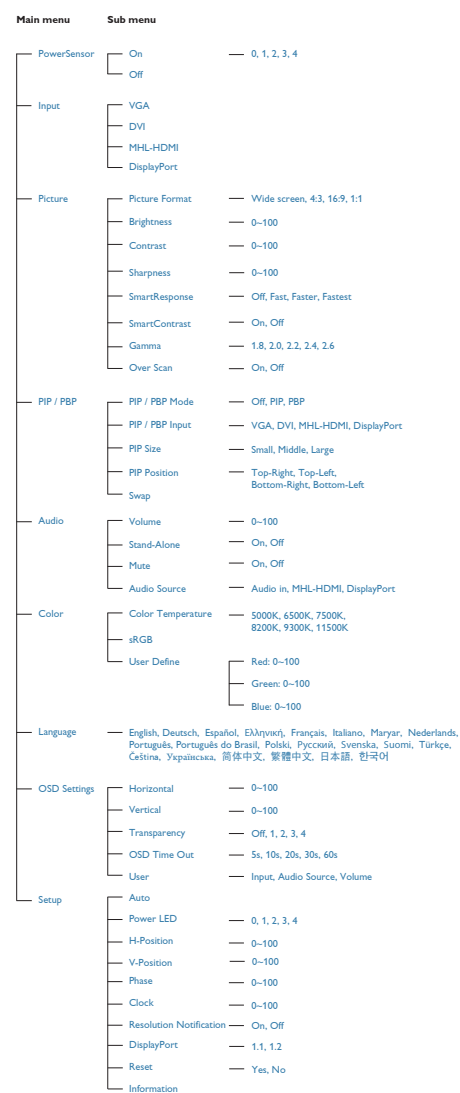

## 5 分辨率诵知

根据设计,此显示器在其原生分辨率2560 × 1440 @ 60 Hz时性能最佳。当显示器 以不同的分辨率开机时,屏幕上会显示提 醒:为达到最佳效果,请使用2560 × 1440 @ 60 Hz。

如果要关闭原始分辨率提示信息,请在屏 幕显示菜单的设定中进行设定。

## 物理功能

倾斜

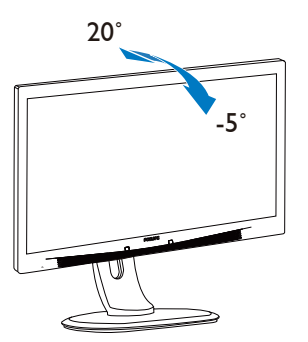

旋转

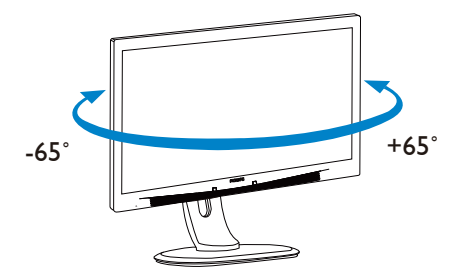

高度调整

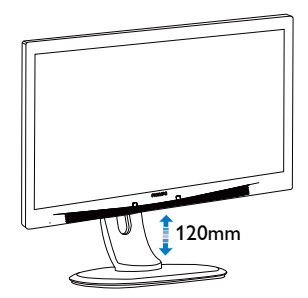

转动

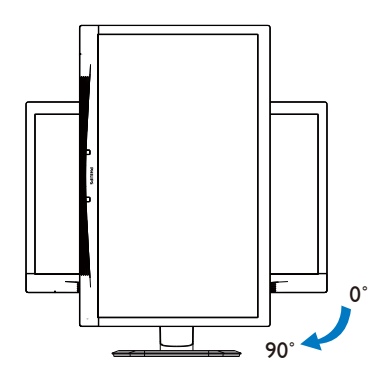

## <span id="page-10-0"></span>2.3 MultiView

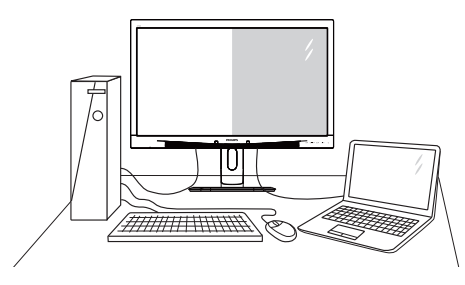

## 1 这是什么?

Multiview支持双路连接和两个视图,您可以 同时并排使用多个设备(如PC和笔记本电 脑),轻松执行复杂的多任务工作。

## 2 为什么需要它?

利用超高分辨率Philips MultiView显示器, 您可以在办公室或家中舒适地使用多路连 接, 此显示器可以方便地在一个屏幕上显 示多个内容源。例如:您可能希望在处理 您的最新博客的同时,在一个小窗口中观 看实时新闻视频;或者,您可能希望在使 用超级本编辑Excel文件的同时,从桌面登 录公司安全内部网以访问文件。

## **3** 如何通过热键启用MultiView?

1. 直接按前面板上的热键 MULTIVIEW。

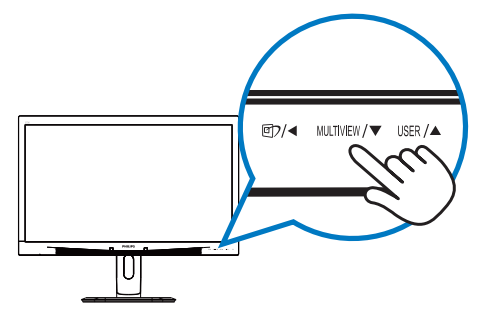

2. MultiView选择菜单显示出来。按▲或▼ 按钮进行选择。

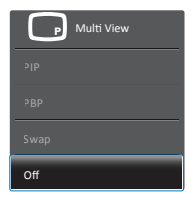

3. 按 O K 按钮确认您的选择, 随后会自动 退出。

4 如何通过OSD菜单启用MultiView?

除了直接按前面板上的热键MIITIVIFW外, 还 可以在OSD菜单中选择MultiView功能。

1. 按前面板上的目按钮进入OSD菜单画 面。

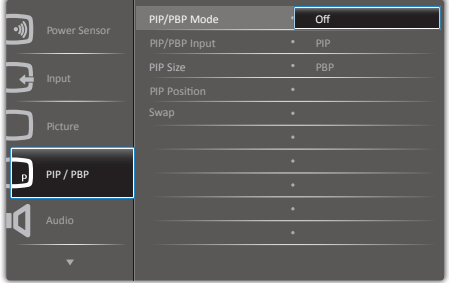

- 2. 按▲或▼按钮选择主菜单[PIP / PBP], 然后按OK按钮。
- 3. 按▲或▼按钮选择[PIP / PBP Mode] (PIP / PBP模式), 然后按 OK按钮。
- 4. 按▲或▼按钮选择[PIP]或[PBP]。
- 5. 现在,您可以返回设置[PIP / PBP Input] (PIP / PBP输入)、[PIP Size(PIP尺 寸)、[PIP Position] (PIP位置)或 [Swap](交换)。
- 6. 按OK按钮确认您的选择。
- **5 OSD菜单中的MultiView**
- PIP / PBP Mode (PIP / PBP模式): MultiView有两种模式: [PIP]和[PBP]。

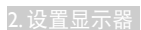

### [PIP]:画中画

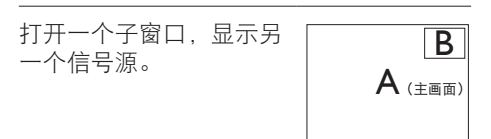

当未检测到子画面输入源 时:

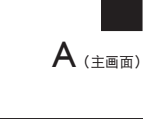

## [PBP]:并排画面

打开一个并排的子窗口, 显示另一个信号源。 <sup>A</sup>

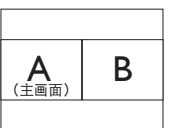

当未检测到子画面输入源 时:

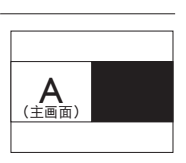

## ●注

在PBP模式下,为了达到正确的宽高比,屏 幕顶部和底部会显示黑条。

• PIP / PBP Input(PIP / PBP输入):共有 四个不同的视频输入可以选作子画面输 入源: [VGA]、[DVI]、[MHL-HDMI]和 [DisplayPort]。

关于主画面 / 子画面输入源的兼容性,请参 见下表。

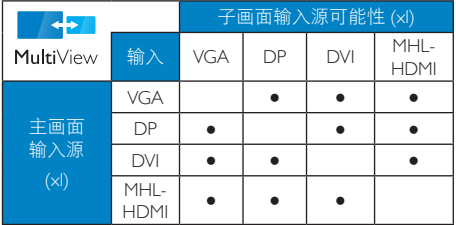

• PIP Size (PIP尺寸): 当PIP激活时, 有 三种子窗口尺寸供选择:[Small](小)、  $[Midd]$  $($ 中)  $\sqrt{[Large]}$  $($ 大)  $\sqrt{[Green]}$ 

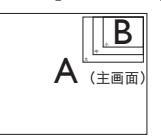

PIP Position (PIP位置): 当PIP激活时, 有四个子窗口位置供选择:

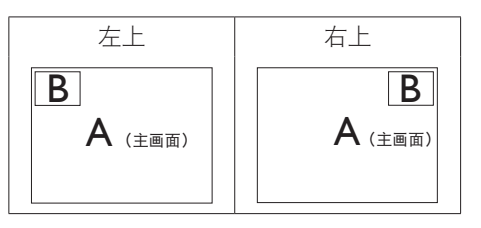

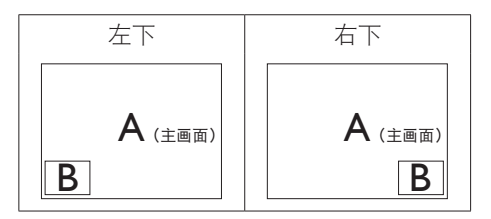

Swap(交换): 显示的主画面输入源和 子画面输入源互相交换。

在 [PIP] 模式下交换 A 和 B 输入源:

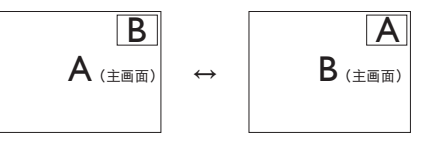

在 [PBP] 模式下交换 A 和 B 输入源:

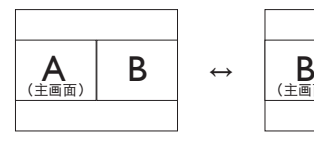

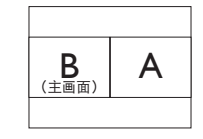

#### <span id="page-12-0"></span>2. 设置显示器

• Off(关闭):停止MultiView功能。

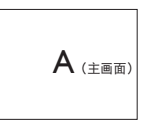

## ●注

在执行SWAP(交换)功能时,视频以及音 频源一同交换。(有关的详细信息,请参 见第[6](#page-7-0)页"独立的音频播放,与视频输 入无关"。)

## 2.4 卸下底座装置(安装)

在开始拆卸显示器底座前,请遵循下面的 说明以避免可能的损坏或伤害。

1. 将显示器底座展开至最大高度。

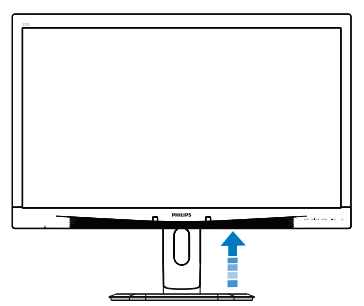

2. 将显示器正面朝下放在平滑的表面上。 注意, 切勿刮擦或损坏屏幕。接下来, 提起显示器底座。

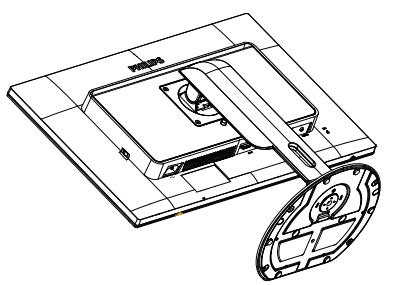

3. 在按住释放按钮的同时,倾斜底座并将 其滑出。

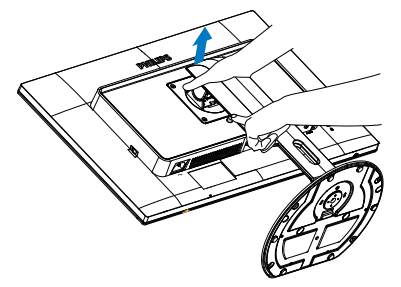

## ●注

此显示器可使用100mm x 100mm -标准的装 配接口。

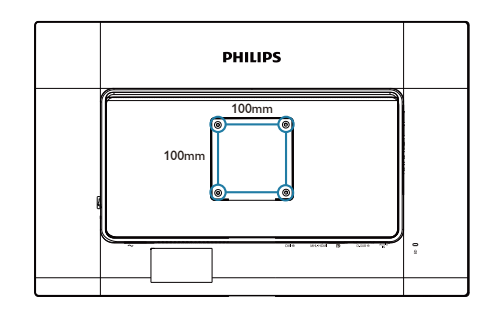

# <span id="page-13-0"></span>3. 图像优化

## 3.1 SmartImage

## 1 这是什么?

SmartImage提供一些针对不同内容类型进 行优化的预设值,可以动态地实时调整亮 度、对比度、颜色和清晰度。无论您是使 用文字应用程序、显示图像还是观看视 频,Philips SmartImage都能提供非常出色的 显示效果。

## 2 为什么需要它?

您希望显示器在显示您喜欢的各种类型 的内容时都能提供出色的显示效果, SmartImage软件能够动态地实时调整亮度、 对比度、颜色和清晰度,从而改善您的显 示器观看体验。

## 它如何工作?

SmartImage是Philips独有的一项先进技术, 可以分析屏幕上显示的内容。根据您选择 的方案,SmartImage动态增强图像的对比 度、颜色饱和度和清晰度以增强显示内容 的效果 - 所有这一切只需按一下按钮, 全部 实时进行。

4 如何启用 SmartImage?

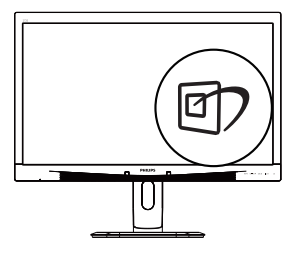

- 1. 按回在屏幕上启动SmartImage。
- 2. 按住▲▼以切换Office(办公)、 Photo(照片)、Movie(影片)、 Game (游戏)、Economy (经济)和 Off(关闭)。
- 3. SmartImage OSD在屏幕上保留5秒钟, 您也可以按OK按钮进行确认。

有6种模式供选择:Office(办公)、 Photo(照片)、Movie(影片)、Game (游戏)、Economy(经济)、和Off(关 闭)。

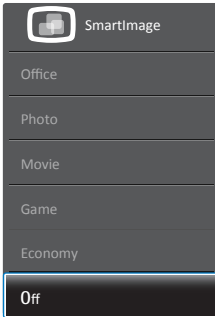

- Office(办公):增强文字并降低亮 度,从而提高可读性,减轻眼睛疲劳。 当使用电子表格、PDF文件、扫描文档 或其他常用办公应用程序时,此模式可 以显著提高可读性和效率。
- Photo(照片):此配置文件组合颜色 饱和度、动态对比度和清晰度增强,可 以使照片和其他图像的色彩更鲜明更透 澈 – 无人工效果, 无褪色。
- Movie(影片):渐变亮度、深颜色饱 和度、动态对比度和锐利的清晰度,可 以显示视频暗色区域的所有细节和亮色 区域的所有色彩,保持动态自然值,达 到完美的视频显示效果。
- Game(游戏):开启增速传动电路以 达到最佳响应时间,减少屏幕上快速移 动物体的锯齿边缘,增强明暗图案的对 比度,此配置文件为游戏玩家提供最佳 游戏体验。
- Economy(经济):使用此配置文件 时,调整亮度和对比度并微调背光,以 正确显示各种办公应用程序;同时,降 低功耗。
- Off(关闭):不使用SmartImage进行 优化。

## <span id="page-14-0"></span>3.2 SmartContrast

### 这是什么?

一项独特的技术,可以动态分析所显示的 内容并自动优化显示器的对比度以达到最 佳清晰度和观看舒适度,对于清晰、锐利 和明亮的图像提高背光亮度,对于深色背 景的图像降低背光亮度。

## 2 为什么需要它?

您希望在显示各种内容时都能达到最佳的 清晰度和观看舒适度。SmartContrast动态 控制对比度并调整背光,以提供清晰、锐 利、明亮的游戏和视频图像或者清晰可读 的办公文字。通过降低显示器的功耗,可 以节省能耗成本,延长显示器的使用寿 命。

### 3 它如何工作?

启用SmartContrast时,它将实时分析显示的 内容以调整颜色和控制背光亮度。当观看 视频或玩游戏时,此功能可动态增强对比 度,以达到美好的娱乐体验。

# <span id="page-15-0"></span>4. PowerSensor™

## 1 它如何工作?

- PowerSensor通过"红外线"信号的发送和 接收来检测用户的存在,安全无害。
- 当用户位于显示器前方时,显示器按用户 预设的设置正常运行,包括亮度、对比 度、色彩等。
- 假设显示器亮度设为 100%,当用户离开 座位因而不在显示器前方时,显示器自动 降低功耗,最高可降低 80%。

用户位于前方 用户不在

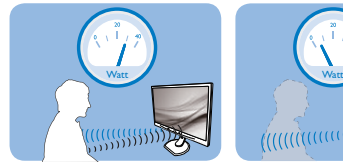

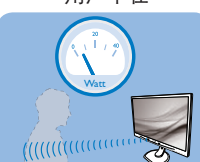

上述功耗仅供参考。

## 2 设置

### 默认设置

PowerSensor被设计为在距离显示器30到100 cm (12到40英寸)、左右5度的范围内检测用户 是否存在。

### 自定义设置

如果您希望位于上述范围之外,请选择更强的 信号,以实现更好的检测效果:设置越高 检 测信号越强。为使 PowerSensor 达到最大效率 和正确检测,请您直接坐在显示器前方。

- 如果您选择坐在距离显示器100cm或40英 寸以上的地方(最多120 cm或47英寸), 请使用相应的最强检测信号。(设置4)
- 一些深色衣服容易吸收红外线信号, 因此 即使坐在距离显示器100cm或40英寸的范 围内, 当穿着黑色或其他深色服装时, 也 应提高信号强度。

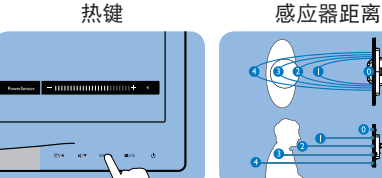

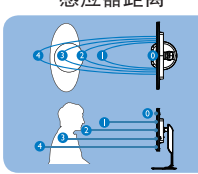

横向/纵向模式(特定型号)

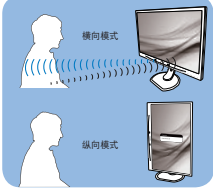

上述插图仅供参考,可能与此型号的实际显示 器存在差异。

## 如何调整设置

如果PowerSensor在默认范围之内或之外工作 不正常,根据下述步骤微调检测效果:

- 自定义 按钮以用作PowerSensor热键。 参见"自定义您自己的"USER (用户) 键"部分。(如果您的显示器带有"传感 器"热键,请转到下一步。)
- 按 PowerSensor 热键。
- 调整条显示出来。
- 将PowerSensor检测调整至设置4,然后按 OK(确定)。
- 测试新设置,看看PowerSensor能否在当前 位置检测到您。
- 根据设计,PowerSensor功能只能在横向模 式(水平放置)下工作。PowerSensor开 启后,如果显示器转成纵向模式(90度/ 垂直放置),此功能将自动关闭;如果显 示器返回其默认的横向位置,此功能将自 动开启。

## ● 注

手动选择的PowerSensor模式将一直运行,直 至其被重新调整或恢复至默认模式。如果您发 现PowerSensor对于附近的变动过于敏感,请 调整至更低信号强度。

# <span id="page-16-0"></span>5. MHL(移动高清链接)

## 1 这是什么 ?

Mobile High Definition Link(移动高清链接, MHL)是一种移动音频 / 视频接口, 可直接将 移动电话和其他便携设备连接到高清显示器。

利用选购的 MHL 线,您可以方便地将支持 MHL 的移动设备连接到这台 Philips MHL 大屏 显示器,观看逼真的高清视频,体验全数字音 效。

现在,您不但可以在大屏幕上玩手机游戏、观 赏照片和视频、使用其他应用程序,还能同时 为您的移动设备充电,让您不再担心电池没电。

### 2 如何使用 MHL 功能 ?

为了使用 MHL 功能,您需要一台取得 MHL 认 证的移动设备。关于取得 MHL 认证的设备的 清单,请访问 MHL 官方网站 (<http://www.mhlconsortium.org>)

为了使用此功能,您还需选购取得 MHL 认证 的专用线。

### 8 它如何工作? (如何连接?)

将选购的 MHL 线的一端连接到移动设备上的 mini USB 端口,将另一端连接到显示器上标注 着 [MHL-HDMI] 的端口。现在,您就可以在大 屏显示器上观看图像并操作移动设备上的各项 功能了。包括 Internet 冲浪、玩游戏、浏览照 片等。如果显示器配有扬声器功能,您还可以 收听声音。当 MHL 线断开或移动设备关机时。 MHL 功能自动禁用。

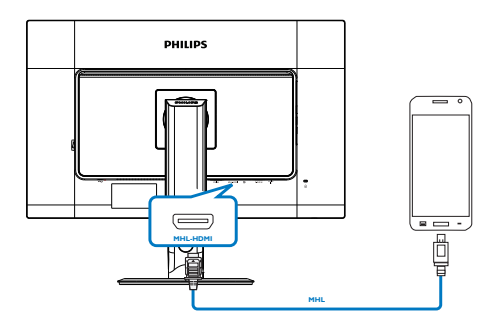

## ● 注

- 在使用MHL线时,标注着[MHL-HDMI]的端 口是显示器上唯一支持MHL功能的端口。 请注意,取得MHL认证的线缆不同于标准 HDMI线。
- 取得MHL认证的移动设备需另外购买。
- 如果其他设备已经连接到可用的输入并且 ……<br>正在工作, 您可能需要手动将显示器切换 到MHL-HDMI模式,以激活显示器。
- 此Philips显示器已取得MHL认证。但是, 如果您的MHL设备连接或工作不正常,请 A<br>参见MHL设备的常见问题解答或直接与厂 商联系以听取建议。为了能与其他品牌 MHL设备一起使用,您设备的制造商可 能会要求您购买其品牌的指定MHL线或适 配器。请注意,这不是此Philips显示器的 问题。

# <span id="page-17-0"></span>6. 技术规格

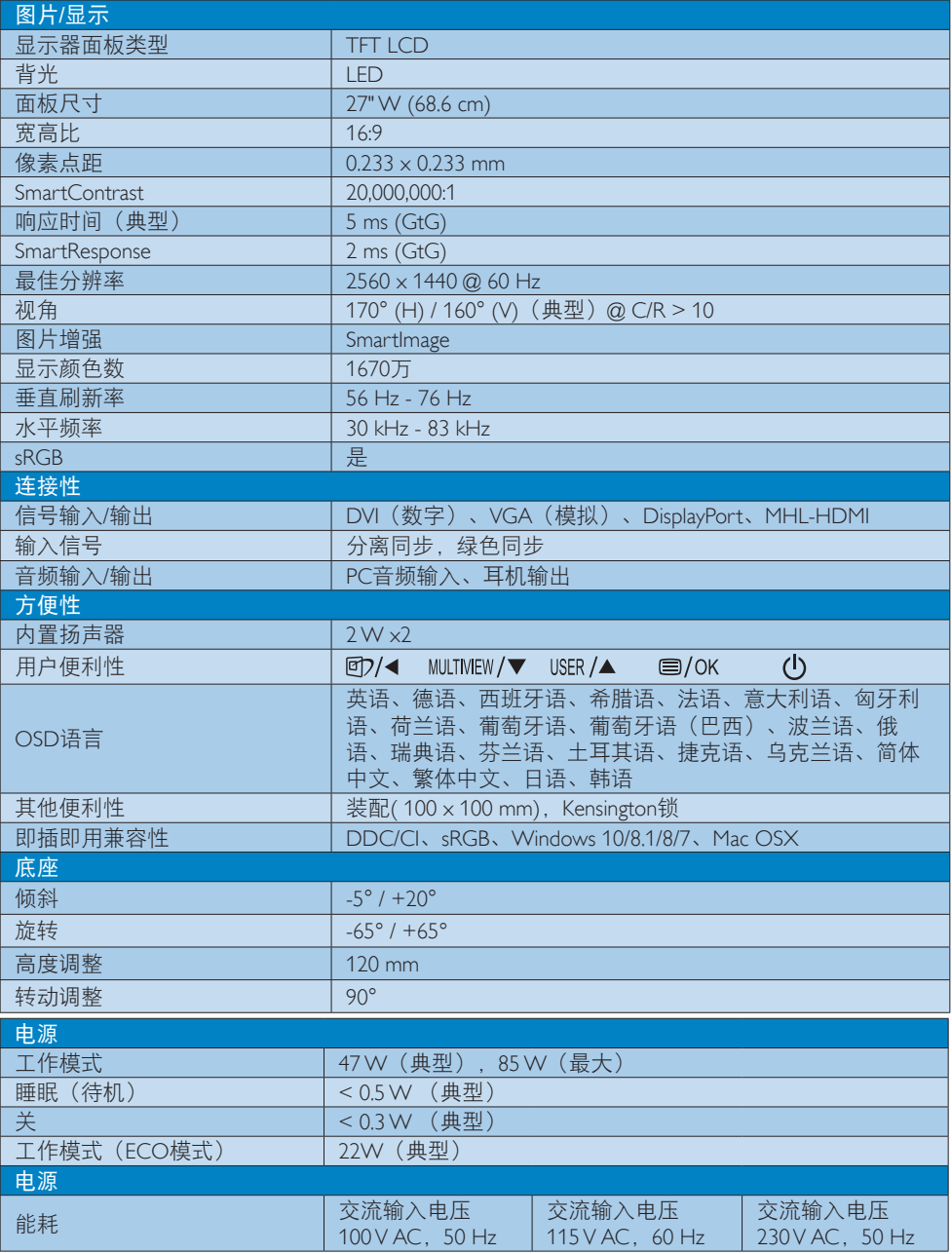

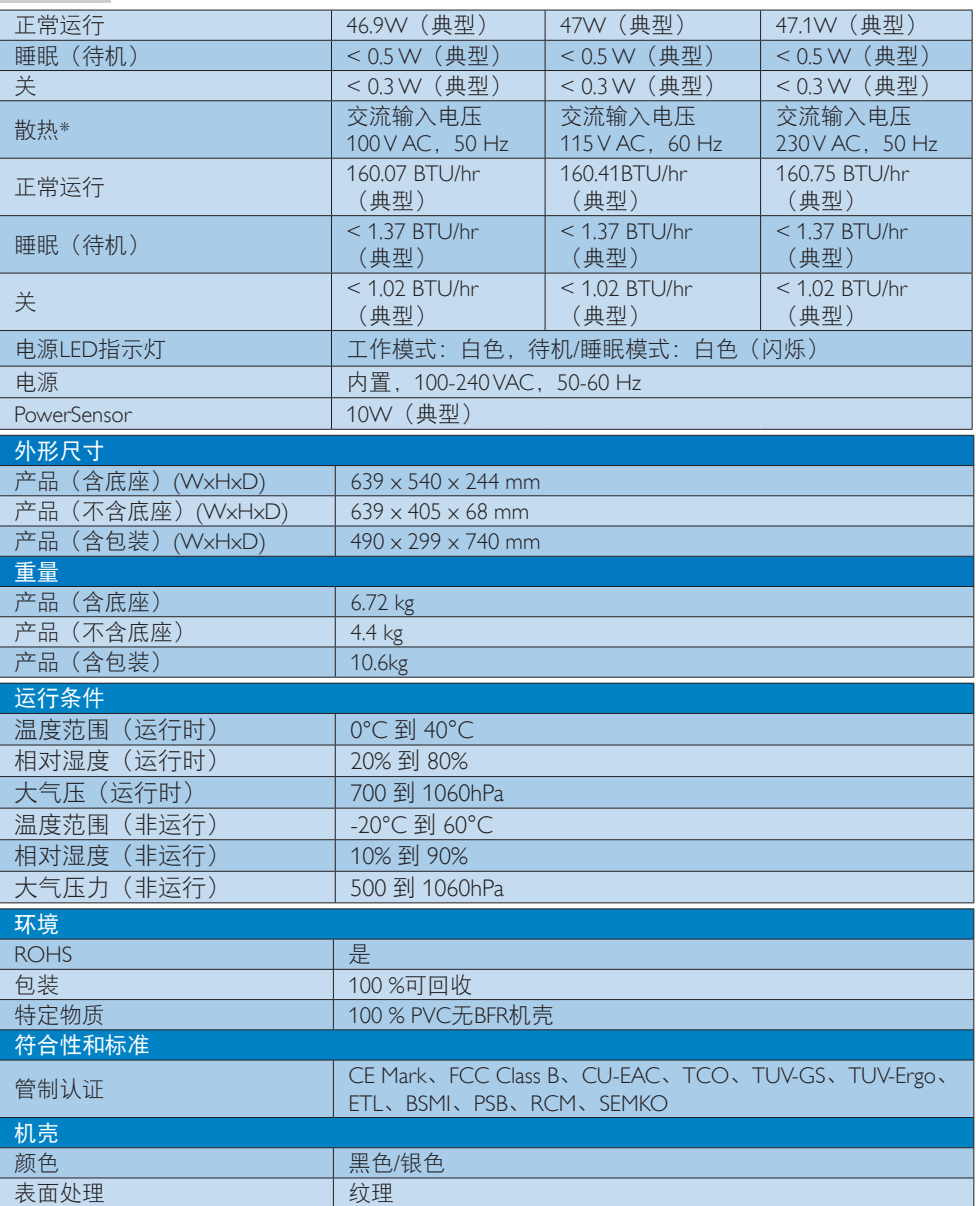

# ●注

1. 此数据如有变更,恕不另行通知。访问[www.philips.com/support](http://www.philips.com/support)下载最新版本的宣传页。

2. 智能响应时间是源自GtG或GtG (BW)测试的最佳值。

<span id="page-19-0"></span>6. 技术规格

## 6.1 分辨率和预设模式

### 1 最大分辨率

2560 x 1440 @ 60Hz (数字输入)

## 2 推荐分辨率

2560 x 1440 @ 60Hz(数字输入)

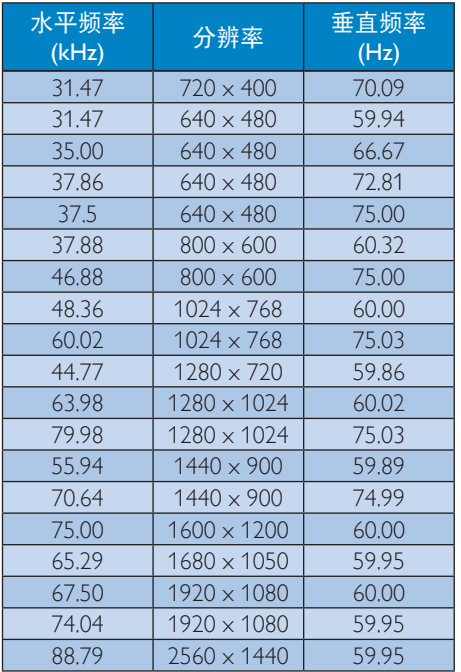

## ●注

- 请注意,此显示器在其固有分辨率 2560 x 1440 @ 60Hz时工作效果最佳。为达到最佳显示效果,请遵循此项关于分辨率的建 议。
- 在使用DVI时,需要使用双链路DVI线才能达到最大分辨率2560 x 1440。
- 支持的最高HDMI屏幕分辨率是2560 x 1440, 但具体情况取决于图形卡和BluRay/视频播放 机的能力。

## <span id="page-20-0"></span>6.2 晶亮

这台最新款Philips显示可以提供晶亮的 2560x1440图像。这款新显示器具有高性能 面板及高密度像素、178/178宽视角、支持 高带宽输入源(如Displayport、HDMI或双 链路DVI)等特性,可使图像和图形生动逼 真。无论您是需要CAD-CAM解决方案详细 细节、使用3D图形应用程序的专业人士, 还是处理大量电子表格的财务精英,此显 示器都能为您提供晶亮图像。

# <span id="page-21-0"></span>7. 电源管理

如果PC中安装了 DPM兼容显示卡或者软 件,显示器可以在不使用时自动降低功 耗。如果检测到来自键盘、鼠标或其它输 入设备的输入,显示器将自动"唤醒"。 下表介绍此自动省电功能的功耗和信号时 序:

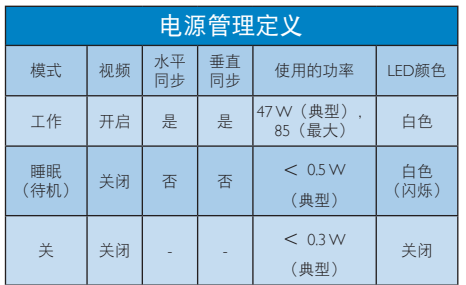

下面的设置用于测量此显示器的功耗。

- 固有分辨率:2560 x 1440
- 对比度:50%
- 亮度:100%
- 色温:6500k全白图案
- 音频不激活(关)

●注

此数据如有变更,恕不另行通知。

# <span id="page-22-0"></span>8. 客户服务与保修

## 8.1 Philips平板显示器像素缺陷规 定

Philips致力于提供最优质的产品。本公司运 用同行业最先进的制造程序,实行严格的 质量管理。不过,平板显示器使用的TFT显 示器面板若有像素或子像素残缺,有时也, 是事所难免。没有任何厂家能够担保所有 的屏幕皆无像素残缺,Philips却保证任何显 示器,如果超过不可接受的残缺量,必将 得到担保条件下的维修或替换。此处须知 描述不同种类的像素残缺,规定每一种类 可以接受的残缺水准。为了符合所担保的 维修或替换,TFT显示器面板上的像素残 缺量必须超过这些可接受的水准。例如, 显示器上不足0.0004%的子像素可能存在缺 陷。此外,鉴于有些像素残缺种类或组合 比其它更引人注意,Philips对此种类确定更 高的质量标准。本规定全球范围有效。

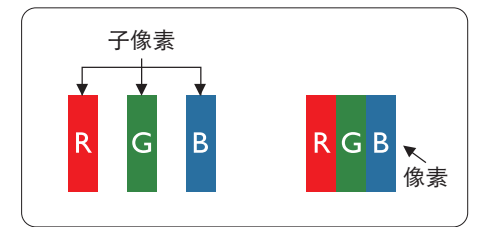

### 像素和子像素

一个像素,或称图像元素,由三个属于红 绿蓝主颜色的子像素组成。许多像素在一 起形成一个图像。像素里的所有子像素全 被照亮时,三个带颜色的子像素一起以一 个白色像素出现。当他们全部变暗时,三 个带颜色的子像素一起以一个黑色像素出 现。其它类的明暗子像素组合则以其它颜 色的单个像素出现。

### 像素残缺种类

像素和子像素残缺以不同形式出现在屏幕 上。有两类像素残缺,每一类内有多种子 像素残缺。

## 亮点缺陷

亮点缺陷是一直点亮的像素或子像素。也 就是说,亮点是当显示器屏幕上显示暗图 案时一直发亮的子像素。亮点缺陷有如下 类型。

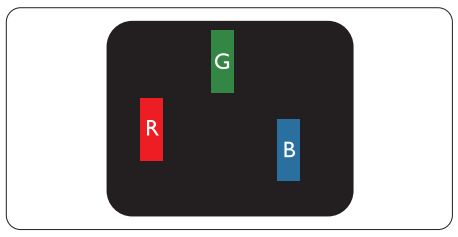

一个发亮的红绿蓝子像素。

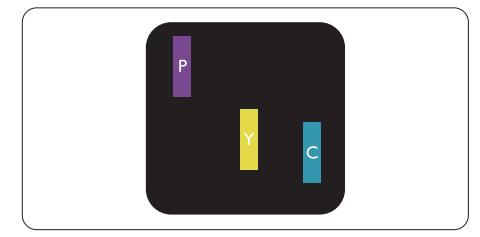

- 二个相邻发亮的子像素:
- 红+蓝=紫
- 红+绿=黄
- 绿+蓝=氰(浅蓝)

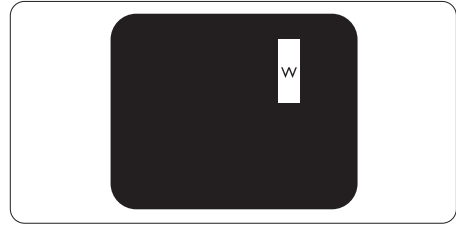

三个相邻发亮子像素(一个白色像素)。

### ●注

红色或蓝色亮点的亮度超过周围点50%以 上;绿色亮点的亮度超过周围点30%。

## 暗点缺陷

暗点缺陷是一直不亮的像素或子像素。也 就是说,黑点是当显示器屏幕上显示亮图 案时一直发暗的子像素。黑点缺陷有如下 类型。

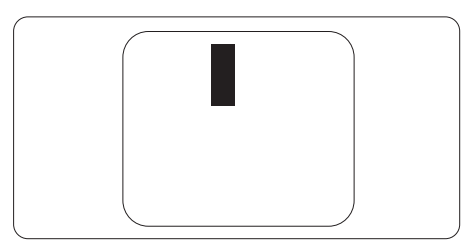

## 紧凑像素残缺

鉴于靠在一起的同类像素和子像素残缺更 引人注意,Philips同样制定紧凑像素残缺的 容许规格。

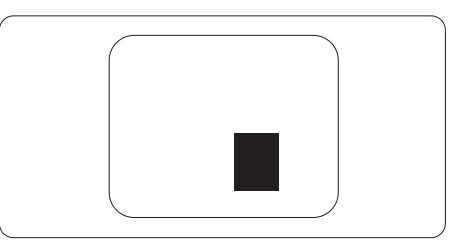

## 像素残缺容许规格

为了符合保修期内由于像素残缺而需要的 维修或替换,Philips平板显示器的TFT显示 器面板必须有超过下表所列容许规格的像 素和子像素缺陷。

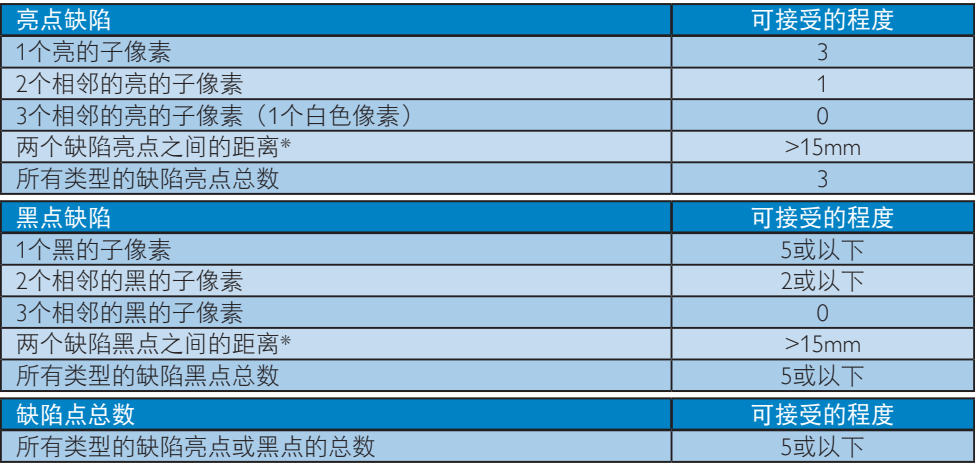

## ●注

- 1. 1或2个相邻缺陷子像素 = 1个缺陷点
- 2. 此显示器符合ISO9241-307标准(ISO9241-307:人机工程学要求,分析和电子视觉显示的 符合性检测方法)。
- 3. ISO9241-307是ISO13406标准的后续标准,后者已被国际标准化组织(ISO)废止: 2008-11-13。

# <span id="page-24-0"></span>8.2 客户服务与保修

有关您所在地区的保修范围信息和更多支持要求,请访问www.philips.com/support网站了解详 细信息,或者联系您当地的Philips客户服务中心。关于延长保修,如果您希望延长您的一般保 修期、可通过我们的认证服务中心购买保修期外服务包。

如果您希望使用此服务,请务必在原始购买日期的30个日历天内购买服务。在延长保修期 内,服务包括取件、修理和返回服务,但由此产生的所有费用由用户承担。 如果认证的服务合作伙伴不能履行您购买的延长保修包所包含的修理,我们会在您购买的延 长保修期内,在可能的情况下,为您提供备选解决方案。

有关详情,请联系我们的Philips客户服务代表或当地联系中心(客户服务电话号码)。

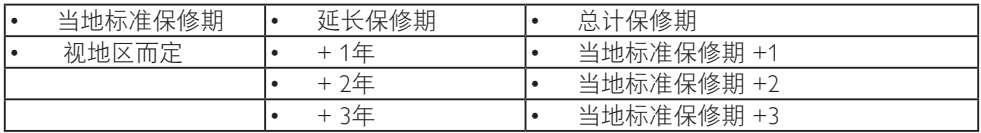

下面列出了Philips客户服务中心号码。

\*\*需提供原始购买凭证和延长保修购买凭证。

### 西欧地区的联系信息:

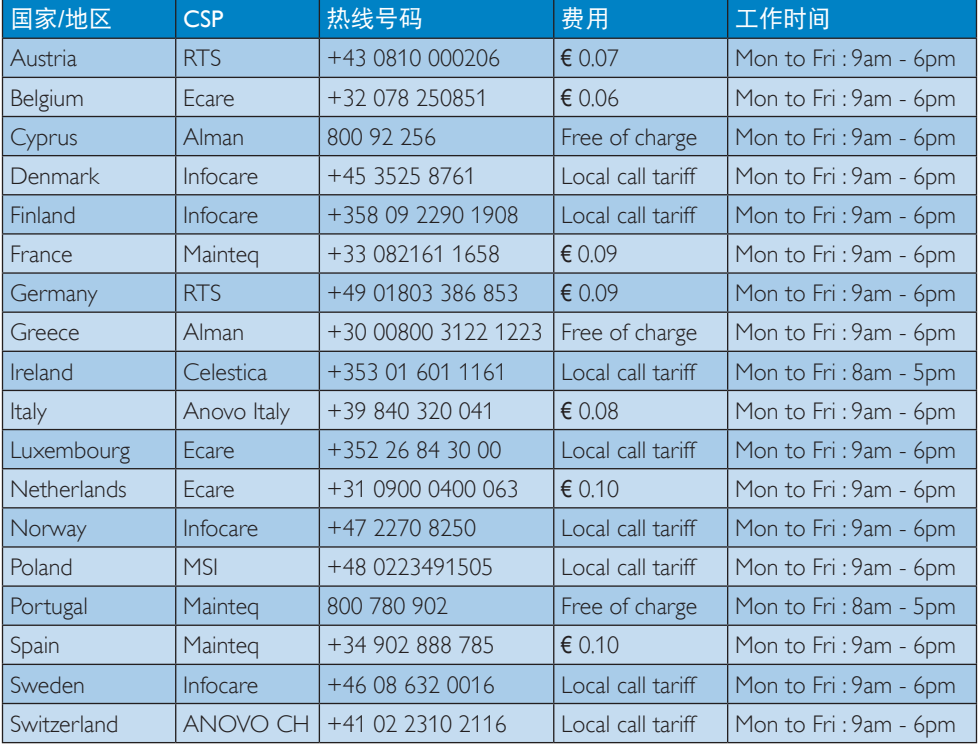

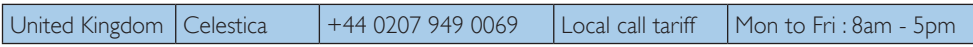

中国联系信息:

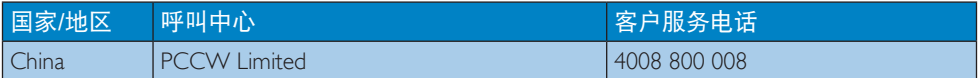

## 北美联系信息:

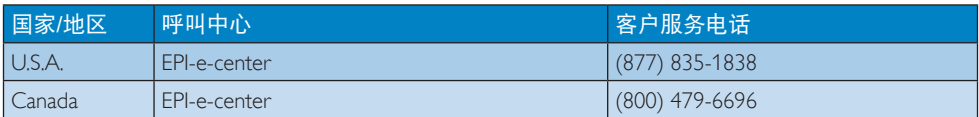

8. 客户服务与保修

## 中东欧地区的联系信息:

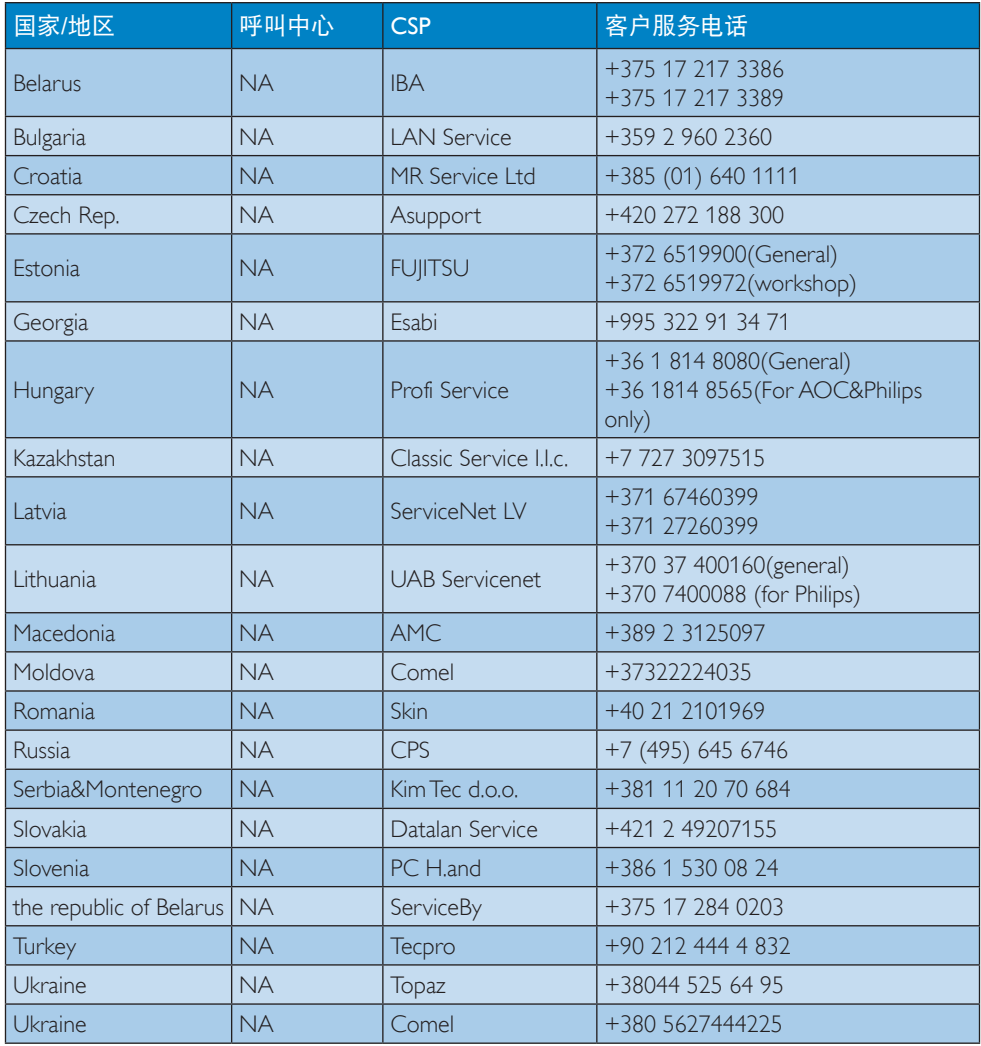

## 拉丁美洲地区的联系信息:

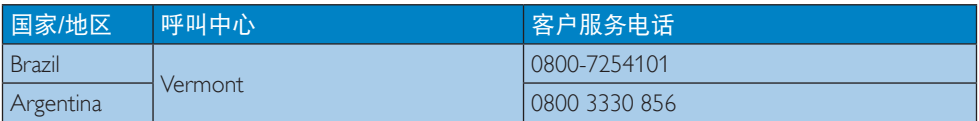

## 8. 客户服务与保修

## APMEA地区联系信息:

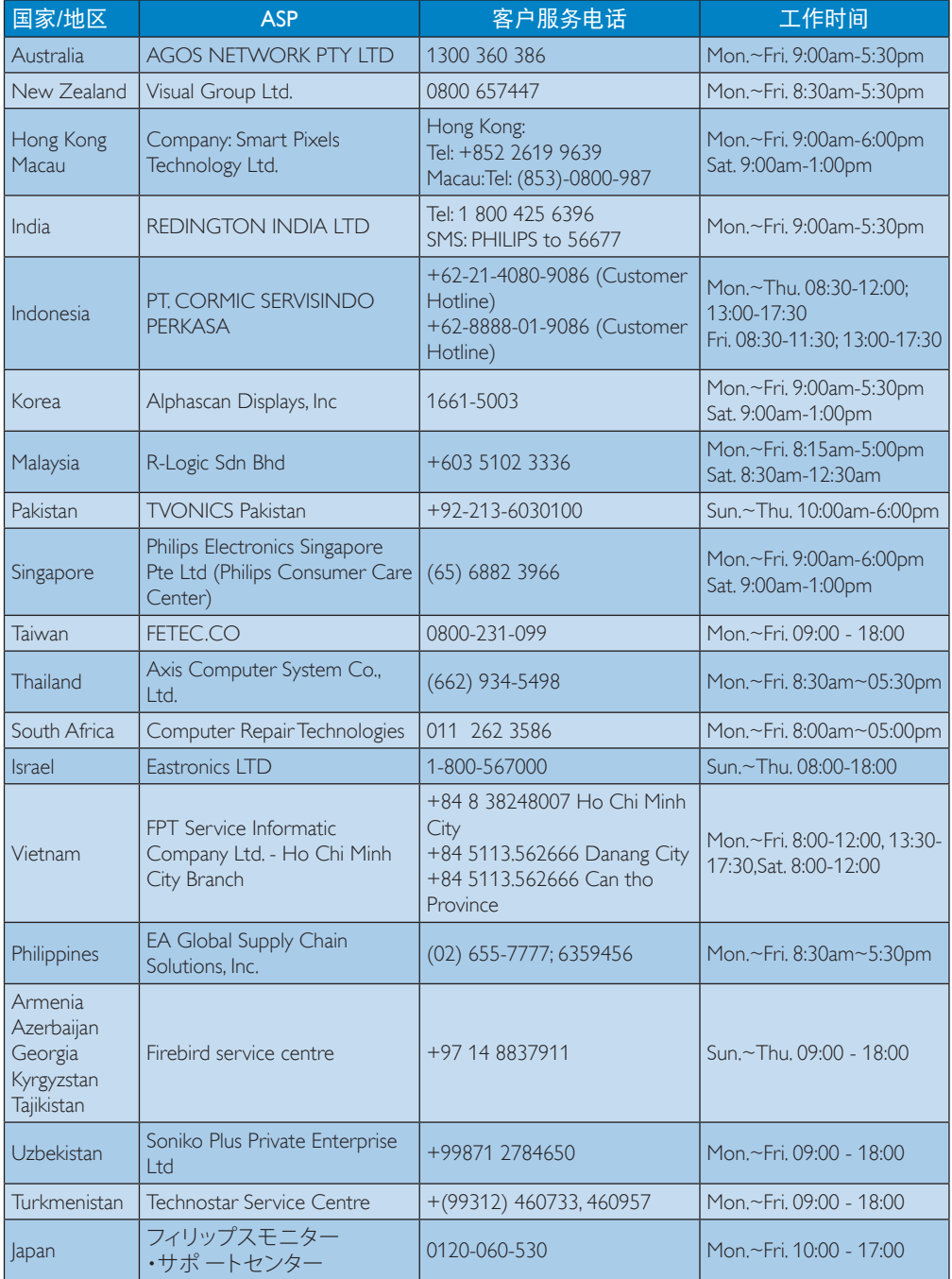

# <span id="page-28-1"></span><span id="page-28-0"></span>9. 故障排除和常见问题解 答

## 9.1 故障检修

本页介绍用户可以解决的问题。如果在尝 试这些解决办法后问题仍然存在,请与 Philips客户服务代表联系。

## 1 常见问题

### 无画面(电源LED不亮)

- 确保电源线两端分别插入电源插座和显 示器背面的插口。
- 首先,确保显示器正面的电源按钮处于 关闭位置,然后将其按至开启位置。

## 无图片(电源LED显示白色)

- 确保计算机处于开机状态。
- 确保信号线正确连接到计算机。
- 确保显示器线缆接头没有弯曲的插针。 若有,请修理或更换线缆。
- 可能激活了节能功能。

## 屏幕上显示

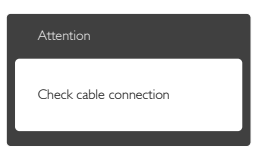

- 确保显示器线缆正确连接到计算机。 (另请参见快速入门指南)。
- 检查显示器线缆是否有弯曲的插针。
- 确保计算机处于开机状态。

## AUTO(自动)按钮不起作用

Auto(自动)功能仅适用于VGA-Analog(VGA-模拟)模式。如果对结果 不满意,您可以通过OSD菜单进行手动 调整。

## 注

Auto (自动) 功能不适用于DVI-Digital (DVI-数字)模式,因为该模式不需要自动 调整。

## 冒烟或出现火星

- 切勿执行任何故障排除步骤
- 为安全起见,立即从主电源上拔掉显示 器电源线
- 立即与Philips客户服务代表联系。

## 2 图像问题

### 图像不居中

- 使用OSD主控制中的"Auto(自动)" 功能调整图像位置。
- 使用OSD主控制中Setup(设置)的 Phase(相位)/Clock(时钟)调整图像 位置。这仅在VGA模式下起作用。

## 屏幕上的图像震动

• 检查信号线是否正确牢固地连接到图形 板或PC。

### 有垂直闪烁现象

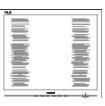

- 使用OSD主控制中的"Auto(自动)" 功能调整图像。
- 使用OSD主控制中Setup (设置)的 Phase(相位)/Clock(时钟)消除竖 条。这仅在VGA模式下起作用。

## 有水平闪烁现象

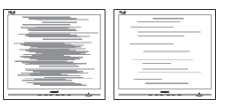

- 使用OSD主控制中的"Auto(自动)" 功能调整图像。
- 使用OSD主控制中Setup(设置)的 Phase (相位) /Clock (时钟) 消除竖 条。这仅在VGA模式下起作用。

#### <span id="page-29-0"></span>图像模糊不清或太暗

• 使用OSD调整对比度和亮度。

## 关闭电源后仍有"残像"、"烙印"或 "重影"现象。

- 长时间不间断显示静止或静态图像可能 会在屏幕上造成"烙印",也称"残 像"或"重影"。"烙印"、"残像" 或"重影"是显示器面板技术的一种常 见现象。大多数情况下,在关闭电源 后,"烙印"、"残像"或"重影"会 随着时间的推移而逐渐消失。
- 显示器无人看管时务必启动移动的屏幕 保护程序。
- 如果显示器将显示静止不变的内容, 请 务必启用屏幕定期刷新应用程序。
- 若不激活屏幕保护程序或者屏幕定期刷 新应用程序,可能导致严重的"烙印"、 "残像"或"重影"现象,这些现象可 能不会消失,也无法修复。上面提到的 损坏不在保修范围内。

### 图像变形。文字模糊。

• 将PC的显示分辨率设成显示器屏幕的固 有分辨率。

屏幕上出现绿色点、红色点、蓝色点、黑 点或白点

• 坏点是当今使用的液晶技术的正常特 性,请参见像素策略以了解详情。

### "电源开启"指示灯太亮,会干扰我

• 您可以使用OSD主控制中电源LED设置 来调整"电源开启"指示灯。

### 3 音频问题

#### 没有声音

- 检查音频线是否正确连接到PC和显示 器。
- 确保音频未静音。按OSD"菜单"选 择"音频",然后选择"静音"。检查 其是否处于"关闭"位置。
- 在OSD主控制中按"音量"以调节音 量。

### **4 USB 问题**

USB 外设不工作

- 检查USB上行线缆是否正确连接到显示 器。
- 关闭显示器电源,然后重新开启。您可 能需要在 PC 中安装/重新安装 USB 驱 动程序,并确保集线器处于工作状态。
- 重新连接USB外设。

如需进一步帮助,请参见消费者信息中心 列表并联系Philips客户服务代表。

## 92 一般常见问题解答

- 问题1: 安装显示器时,如果屏幕上显示 "无法显示此视频模式",应怎 么办?
- 回答: 建议此显示器使用的分辨率: 2560 x 1440 @ 60 Hz。
- 拔掉所有线缆,然后将PC连接到您原来 使用的显示器。
- 在Windows开始菜单中, 选择设置/控 制面板。在控制面板窗口中,选择显示 图标。在显示控制面板中,选择"设 置"选项卡。在设置选项卡下的"桌面 区域"框中,将滑块移到2560 x 1440 像素。
- 打开"高级属性",将刷新率设为 60Hz,然后单击确定。
- 重新启动计算机,然后重新执行步骤2 和步骤3以确认PC设置在2560 x 1440 @ 60 Hz。
- 关闭计算机,断开原来的显示器,重新 连接您的Philips显示器。
- 打开显示器电源,然后打开PC电源。
- 问题2: 建议显示器使用的刷新率是多 少?
- 回答: 建议的显示器刷新率是60 Hz。若 屏幕上出现任何干扰,最高可将 其设成75 Hz以检查能否消除干 扰。
- 问题3: 用户手册中的.inf和.icm文件有什 么用?如何安装驱动程序(.inf 和.icm)?
- 回答: 它们是显示器的驱动程序文件。 按照用户手册中的说明安装驱动 程序。第一次安装显示器时,计 算机可能会需要显示器驱动程序 (.inf和.icm文件)或驱动程序磁 盘。
- 问题4: 如何调整分辨率?
- 回答: 您的视频卡/图形驱动程序和显示 器共同决定了可用的分辨率。您 可以在Windows®控制面板的"显 示属性"中选择所需的分辨率。
- 问题5: 调整显示器时不知道如何操作怎 么办?
- 回答: 只需按 全按钮, 然后选择[恢复] 即可全部恢复至原始出厂设置。
- 问题6: 显示器屏幕是否抗刮擦?
- 回答: 一般而言,建议您不要用力撞击 面板表面,并且应防止锐利或坚 硬物品接触面板表面。操作显示 器时,请勿施力于面板表面。这 可能会影响保修。

# 问题7: 如何清洁显示器表面?<br>回答: 使用于净的软布进行正

- 回答: 使用干净的软布进行正常清洁。 细致清洁时,请使用异丙醇。请 勿使用普通酒精、乙醇、丙酮、 己烷等其他溶剂。
- 问题8: 我可以更改显示器的颜色设置 吗?
- 回答: 可以,您可以通过OSD控制来更 改颜色设置。具体步骤如下:
- 按 图按钮显示OSD (屏幕显示) 菜单
- 按▼按钮选择选项[颜色], 然后按OK按 钮进入颜色设置,有如下三个设置。
	- 1. 色温:包括6个设置,分别是 5000K、6500K、7500K、8200K、 9300K和11500K。设置在5000K范 围内时,面板上显示"暖色,呈现 红白色调";色温为11500K时显示 "冷色,呈现蓝白色调"。
	- 2. sRGB: 这是确保在不同设备(如 。<br>数码相机、显示器、打印机、扫描 仪等)之间正确交换颜色的一种标 准。
	- 3. 用户定义:用户可以调整红色、绿 色和蓝色,从而选择自己喜欢的颜 色设置。

### ●注

当物体被加热时所放射的光的色彩测量 值。该测量值以绝对温标来表述(开尔文 度数)。较低的开氏温度(如2004K)是红 色;较高的温度(如9300K)是蓝色。中性 温度是白色,6504K。

- 问题9: 我可以将我的显示器连接到PC、 工作站或Mac吗?
- 回答: 是。Philips的所有显示器都与标准 的PC、Mac和工作站完全兼容。 将此显示器连接到Mac系统时,您 需要使用一个线缆适配器。有关 的详细信息,请与您的Philips销售 代表联系。
- 问<mark>题10: Philips显示器可以即插即用吗?</mark><br>回答: 可以,这些显示器在Windows:
- 回答: 可以,这些显示器在Windows 10/ Windows 8.1/Windows 8/Windows 7/ Mac OSX下支持即插即用功能。
- 问题11: 显示器面板上的图像烙印、残像 或重影是指什么?
- 回答: 长时间不间断显示静止或静态 图像可能会在屏幕上造成"烙 印",也称"残像"或"重 影"。"烙印"、"残像"或 "重影"是显示器面板技术的一 种常见现象。大多数情况下,在 关闭电源后,"烙印"、"残 像"或"重影"会随着时间的推 移而逐渐消失。

显示器无人看管时务必启动移动 的屏幕保护程序。

如果显示器将显示静止不变的内 容,请务必启用屏幕定期刷新应 用程序。

## 警告

若不激活屏幕保护程序或者屏幕定期刷新 应用程序,可能导致严重的"烙印"、 "残像"或"重影"现象,这些现象可能

不会消失,也无法修复。上面提到的损坏 不在保修范围内。

- 问题12: 为什么显示器显示的文字不够清 晰,显示的字符有锯齿现象?
- 回答: 此显示器在其固有分辨率2560 x 1440 @ 60 Hz时工作效果最佳。为 达到最佳显示效果,请使用此分 辨率。

## <span id="page-32-0"></span>9.3 MultiView常见问题解答

- 问题1: 当输入源是DVI和MHL-HDMI时, 为什么无法激活PIP或PBP?
- 回答: 关于主画面输入源及其支持的子 画面输入源,请参见下表。

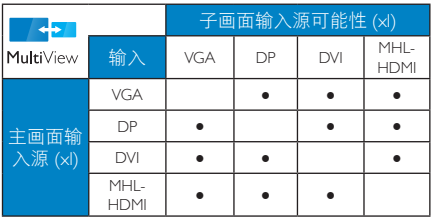

- 问题2: 能否放大PIP子窗口?<br>回答: 是的, 有3种尺寸供;
- 是的,有3种尺寸供选择: [Small] (小)、[Middle](中)、[Large] (大)。您可以按 制进入OSD菜 单。从[PIP / PBP]主菜单中选择所 需的[PIP Size] (PIP尺寸)选项。
- 问题3: 如何独立地听音频(与视频无 关)?
- 回答: 在一般情况下,音频源链接到主 画面输入源。如要切换音频源输 入(例如:独立地听MP3,与视 频源输入无关),可以按目进入 OSD菜单。从[Audio](音频)主 菜单中选择所需的[Audio Source] (音频源) 洗项。

请注意,下一次开启显示器时, 显示器在默认情况下选择您上次 选择的音频源。如需再次变更, 需执行上述步骤以选择新的所需 音频源,它将成为"默认"模 式。

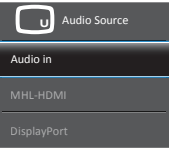

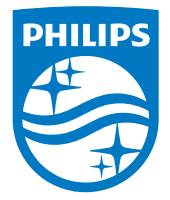

© 2016 Koninklijke Philips N.V. 保留所有权利。

Philips和Philips Shield Emblem是Koninklijke Philips N.V.的注册商标, 其使用需遵循Koninklijke Philips N.V.的许可。

规格如有变更,恕不另行通知。

版本: M4272SE2T